# **Google Meet視訊會議 線上教學**

圖書資訊處 資源發展組 2021/05/19-05/20

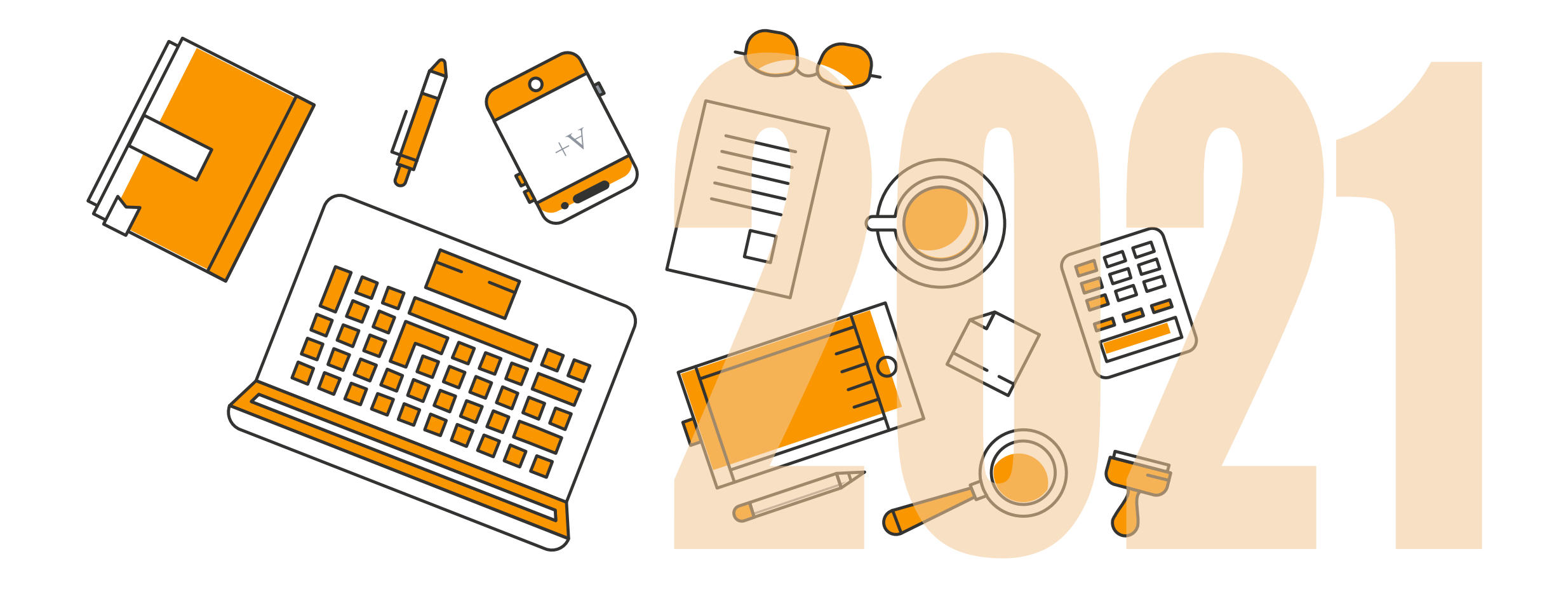

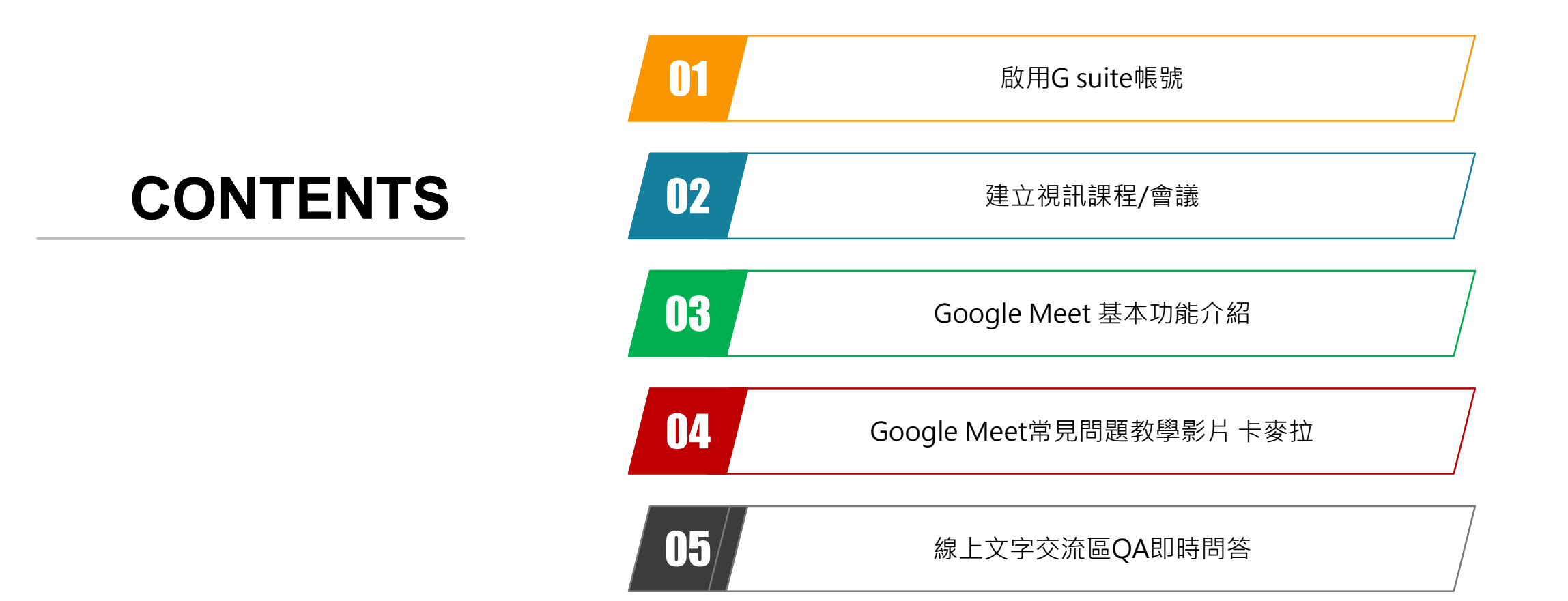

## **啟用Gsuite教育版帳號**

沒有啟用,無法使用!

快去單登,歡樂無限!

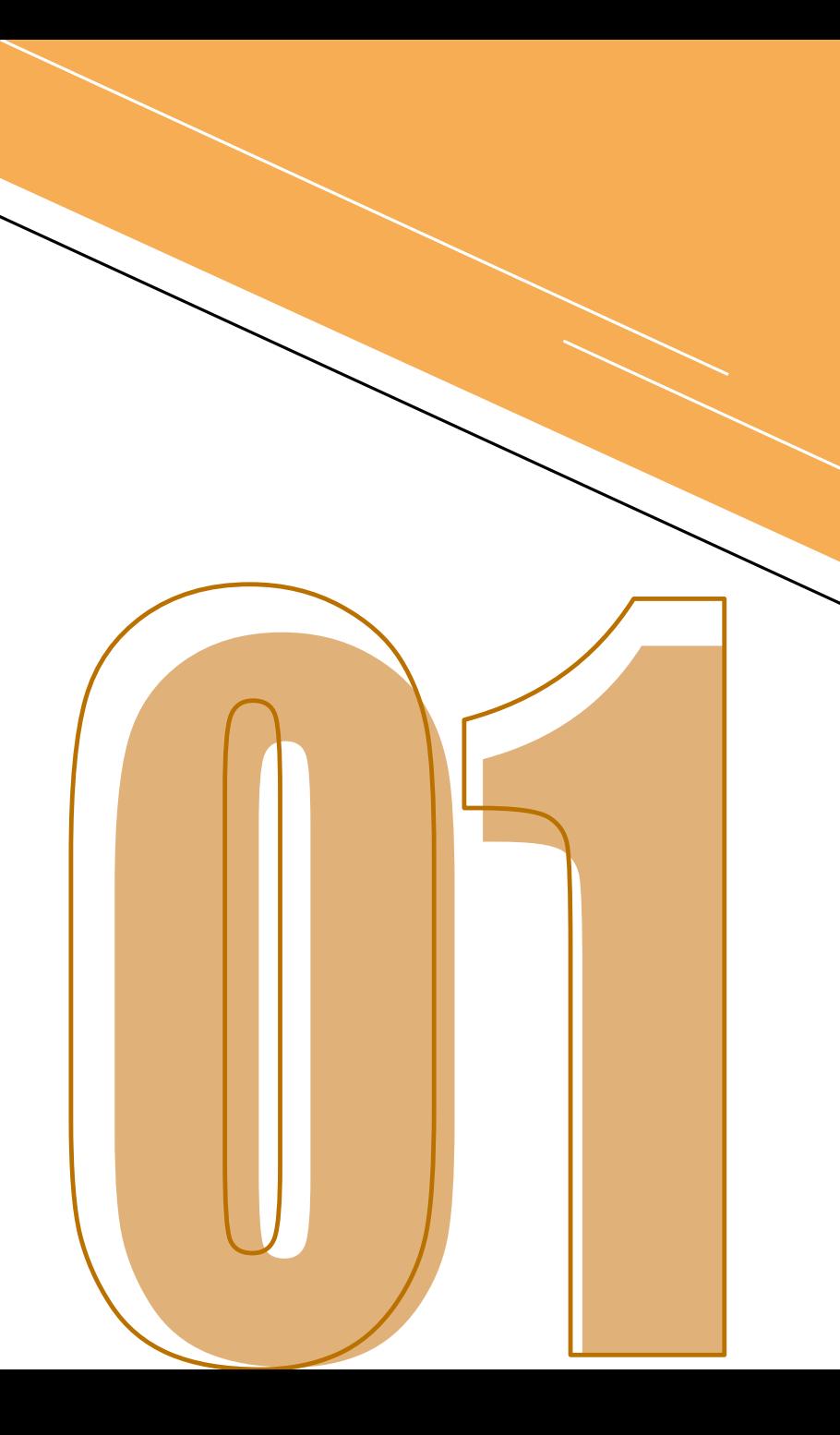

### **如何啟用G suite帳號**

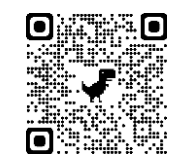

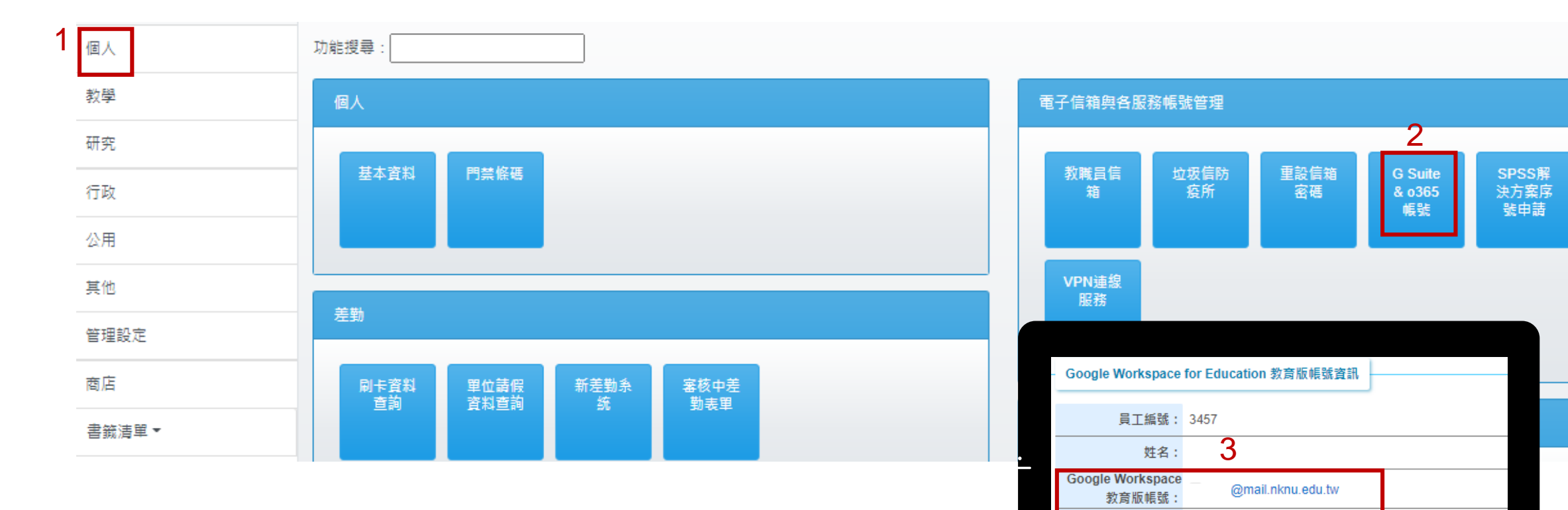

**1.至單一登入系統 > 點選個人**

**2.至右方「G Suite&o365帳號」,按下去**

**3.記住帳號為「員編@mail.nknu.edu.tw」,並使用預設密碼登入**

**4.曾經登入,但忘記密碼者:請點選申請重設密碼,請等候5-10分,再使用預設密碼登入即可 變 更密碼**

 $\Box$ 

預設密碼: Gsuite@Nknu0524

忘記密碼:

申請重設密碼

本申請為自動作業,不會再寄Email通知

# **建立視訊課程/會議**

Start!

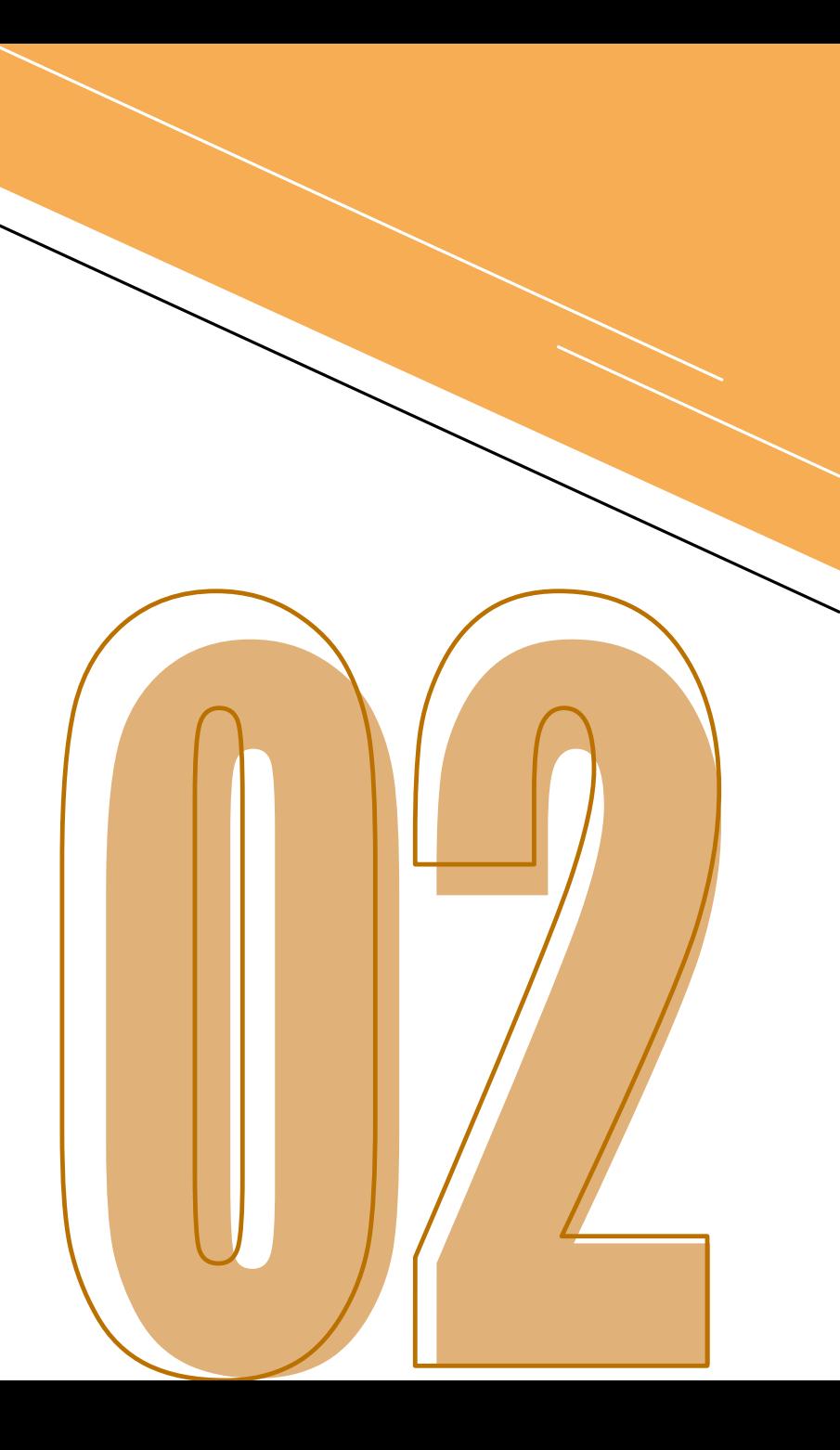

### **線上同步視訊會議前 設備確認**

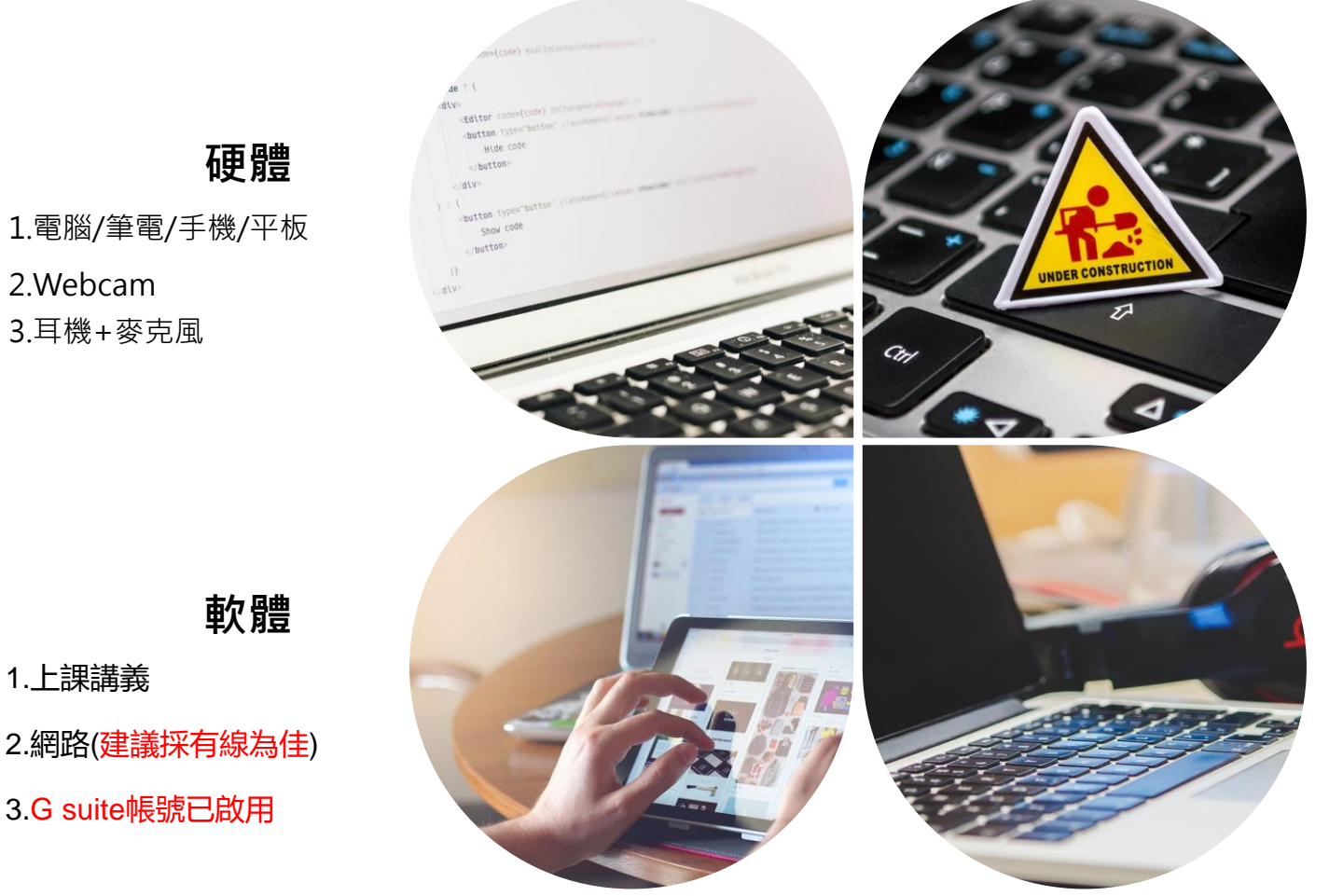

### **資訊**

1.師生社群建立 2.會議連結提供給學生 3.課前提醒(含設備及上課規則等)

### **課前測試與提醒**

1.建議直接用筆電+手機,**同一組帳號**登入 測試webcam及耳麥

2.兩項設備同步啟用會產生**聲音回授**問題, 建議其中一個設備設定為**全靜音** 3.學生端需同步啟用Gsuite帳號

2.網路(建議採有線為佳)

3.G suite帳號已啟用

萬事俱備,不欠東風!

**單一登入口 教師建立線上同步課程 步驟**

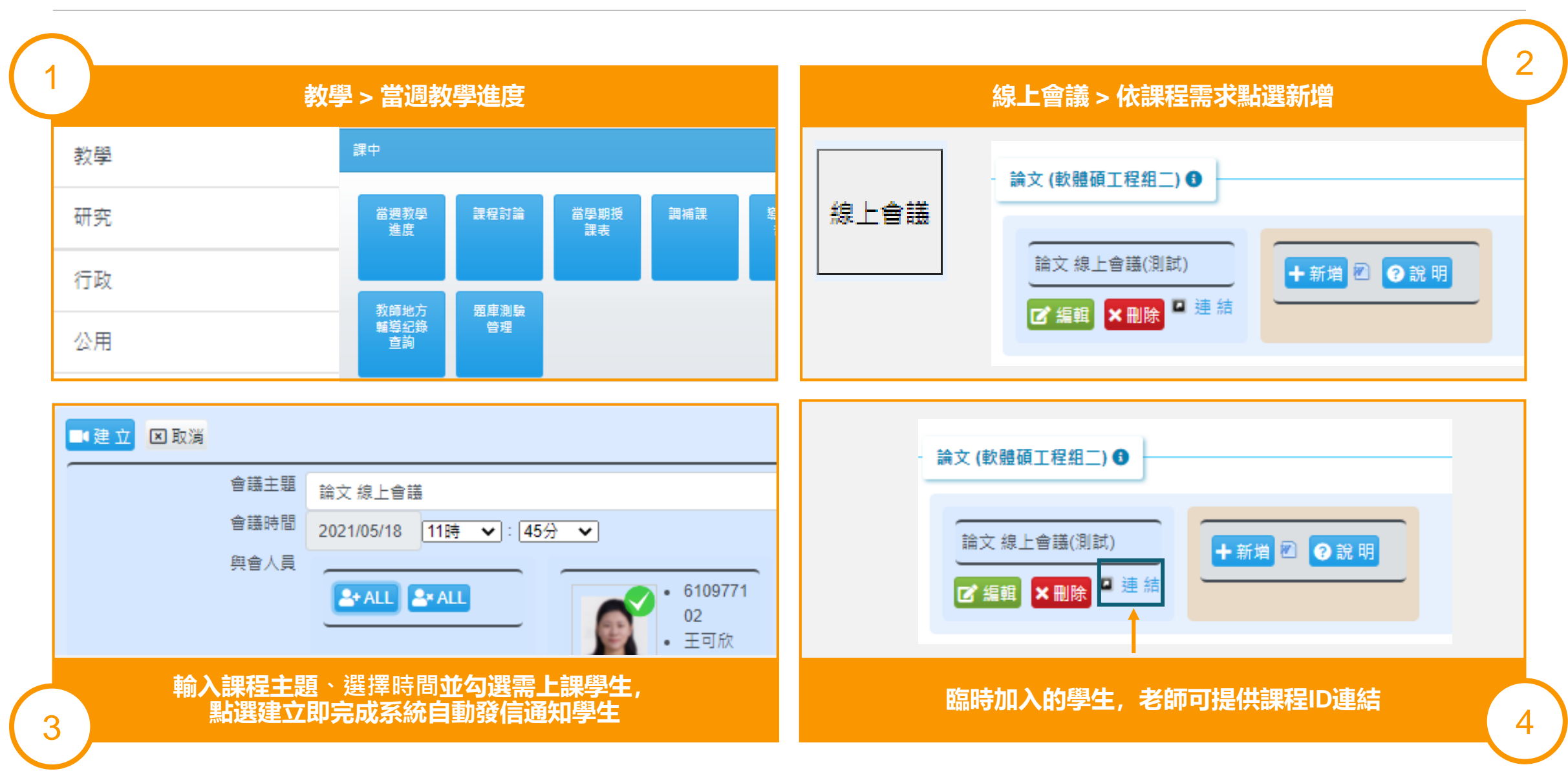

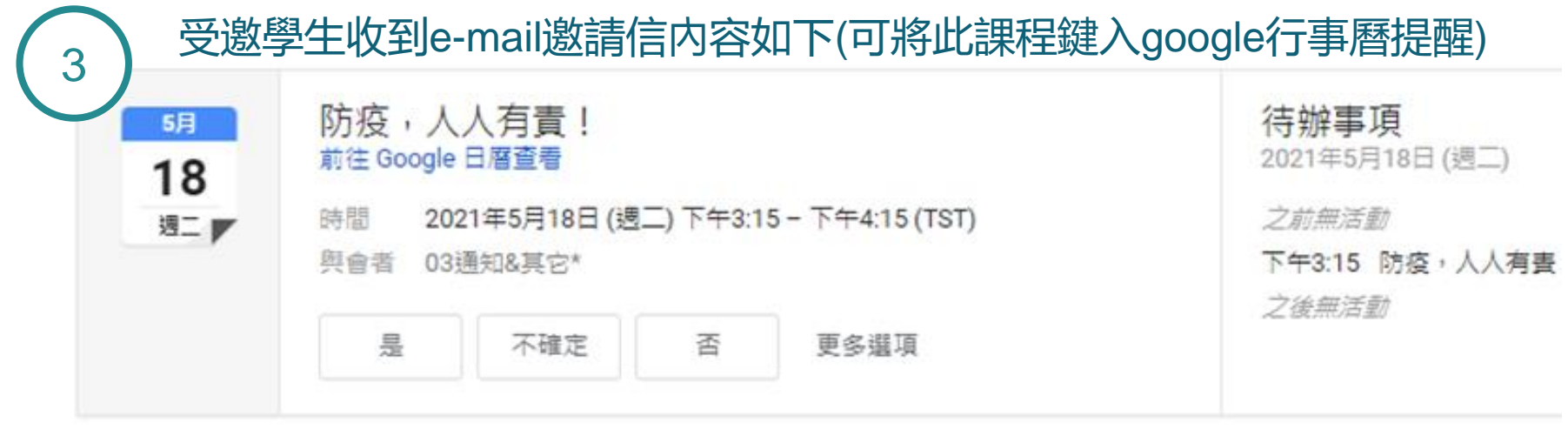

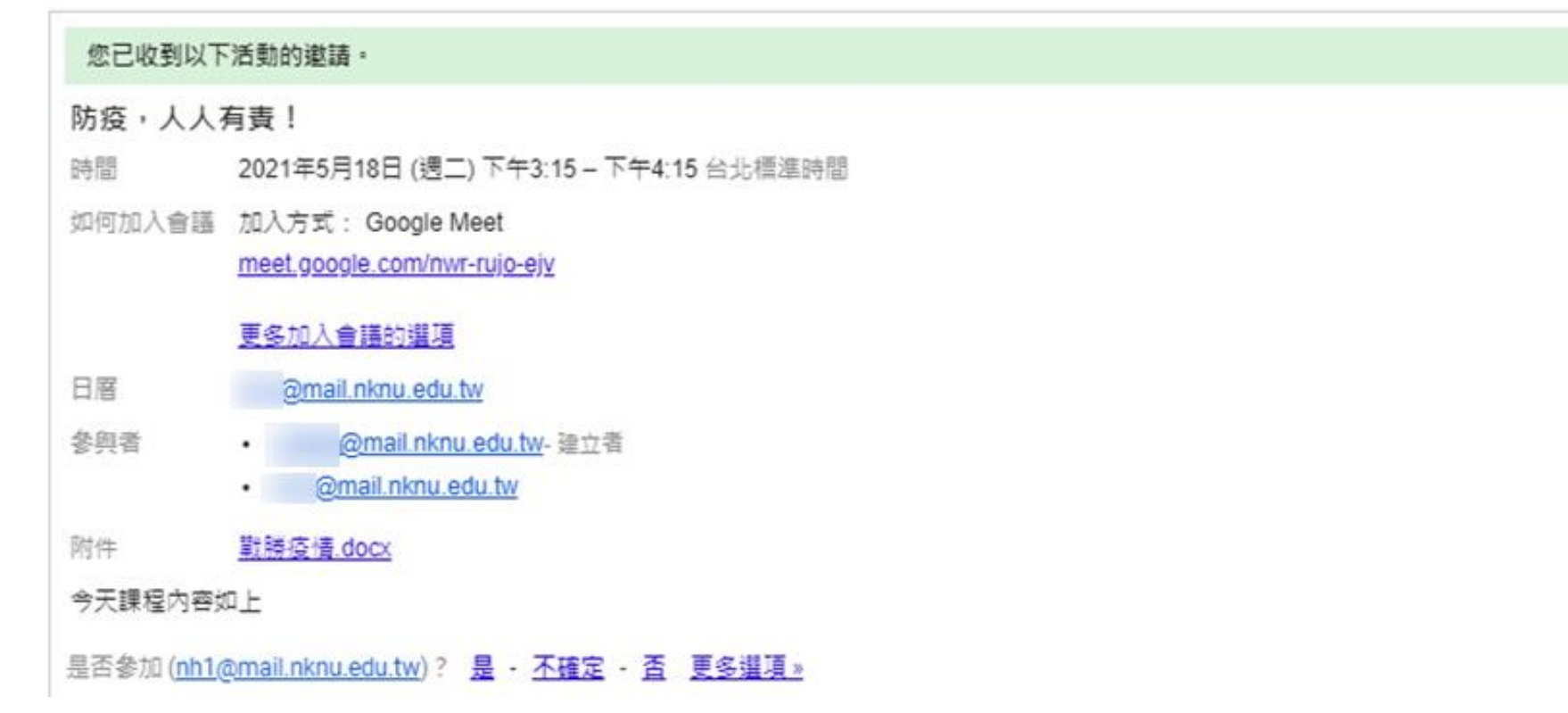

## **使用本校單登發起Google Meet 好處**

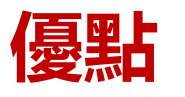

- **透過單登發送課程e-mail通知給全班同學**
- **同學進入meet虛擬教室時,** ,**授課老師可清楚辨識系級與姓名**
- **G-Suite帳號登入**,**可供課程錄影**,**課程結束後檔案自動上傳雲端**
- **與Google日曆結合**,**老師可保留教學歷程與檔案**,**也可提供學生 課後觀看與複習**

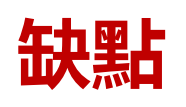

• **學生得透過G-Suite帳號才能加入課程**

## **提醒: 請學生在 Gmail 中將信件轉寄到常用信箱**

- 登入 Gmail。  $1.$
- 按一下右上方的齒輪圖示,然後選取 [設定]。  $2.$
- 按一下[轉寄和 POP/IMAP]。 3.
- 點擊 [新增轉寄地址] 4.

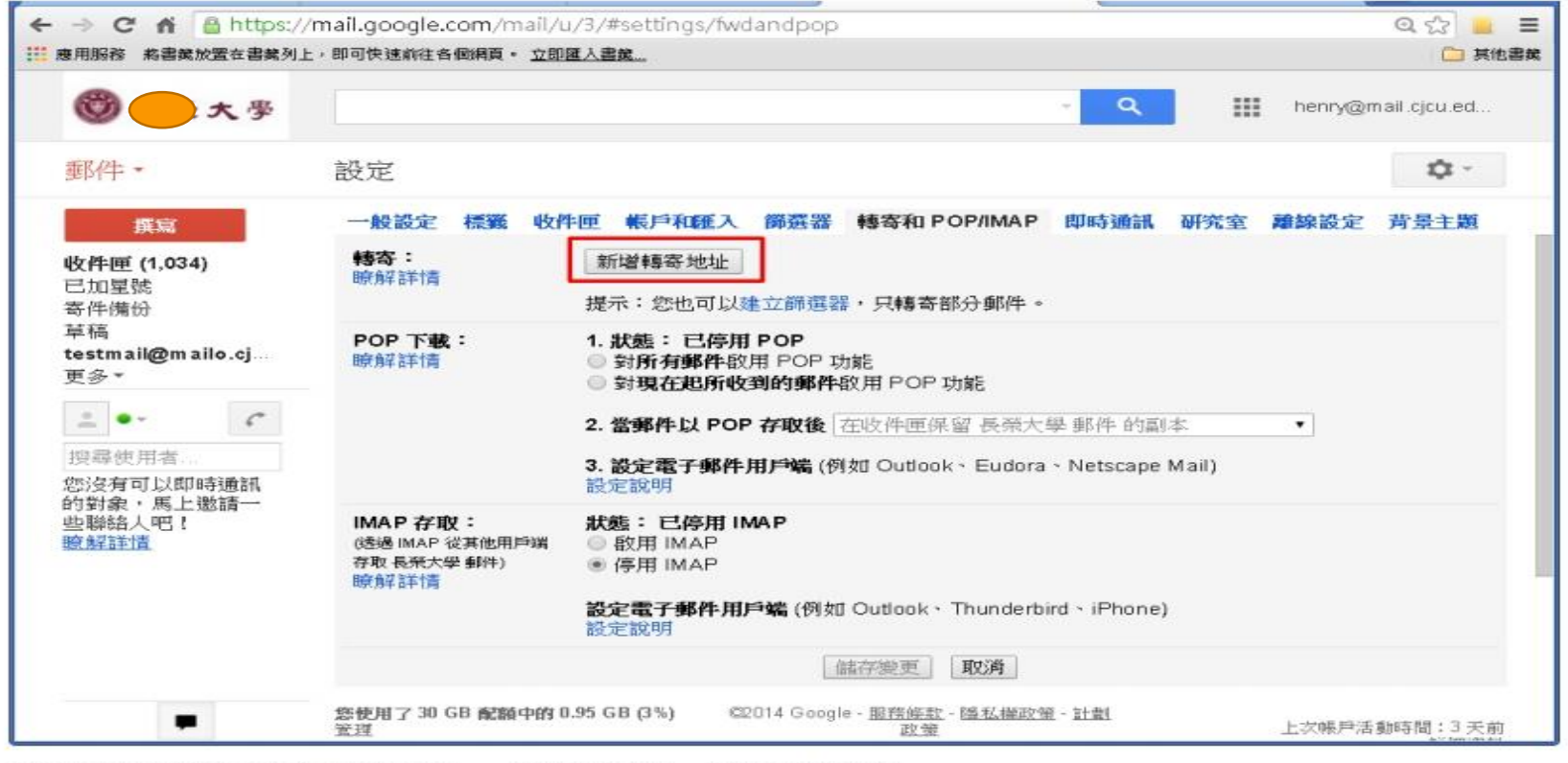

輸入要轉寄的電子郵件地址,然後按[下一步]與[繼續] 5.

### **新發起線上課程/會議需求狀態**

# **遇到沒有學校單一登入口帳號 或上課對象不限本校學生或有臨時與會者想加入**

該怎麼辦?

### **方法: 學生未啟用Gsuite帳號,又需加入課程時,如何處理?**

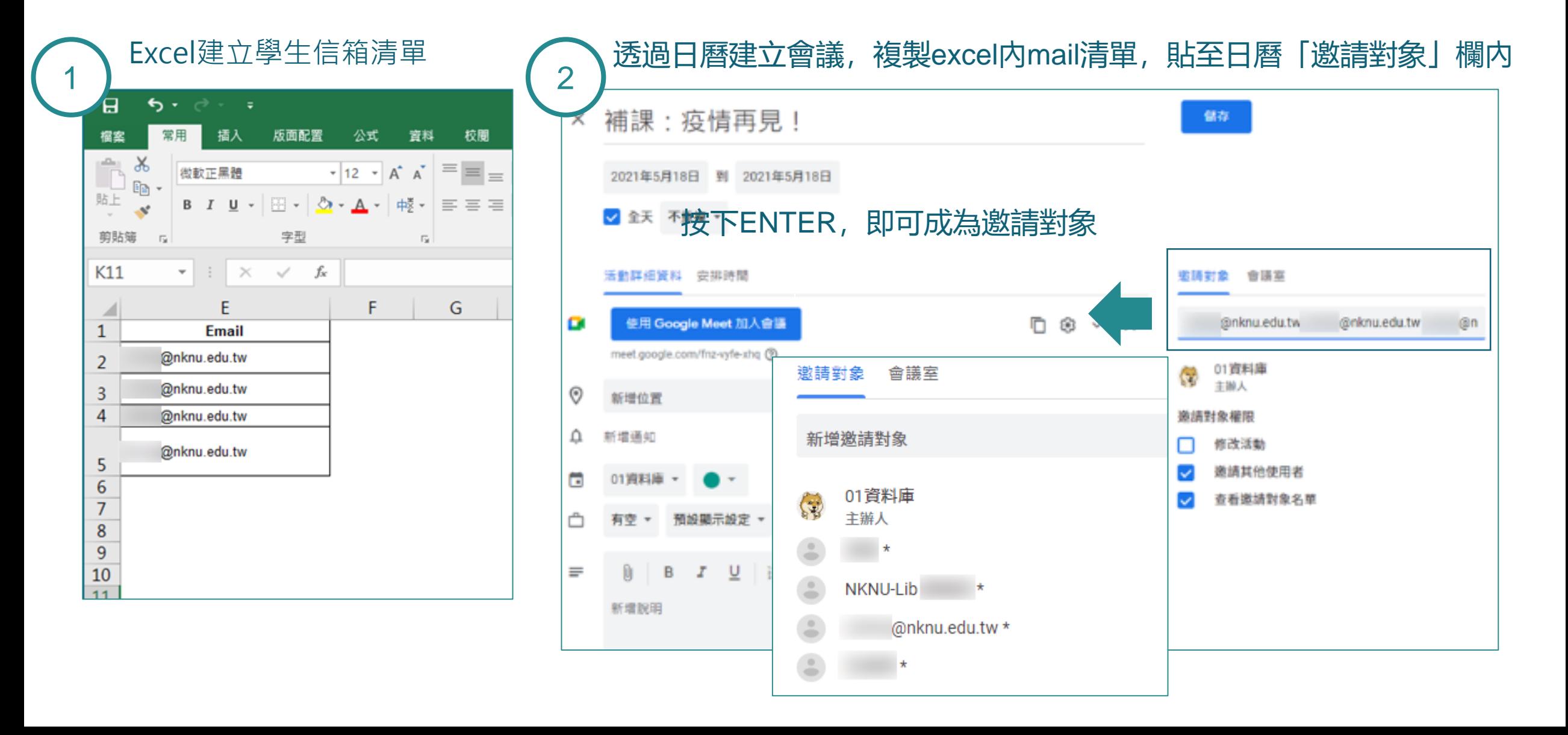

### **不使用本校單一登入口**,**可選擇在G-Suite信箱中新起一個線上會議**

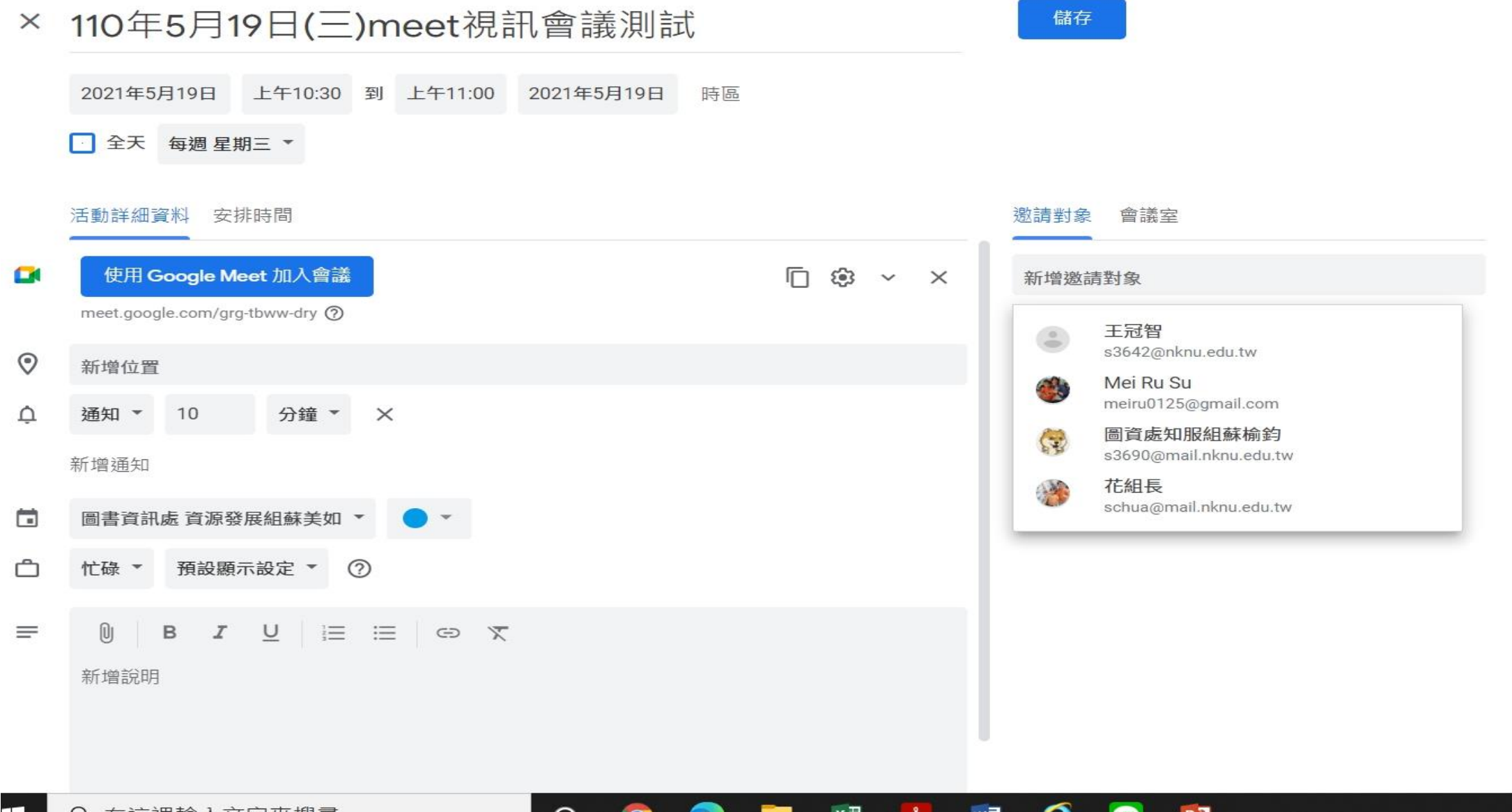

 $\sim$  m

**SIGHT** 

# **Google Meet基本功能介紹**

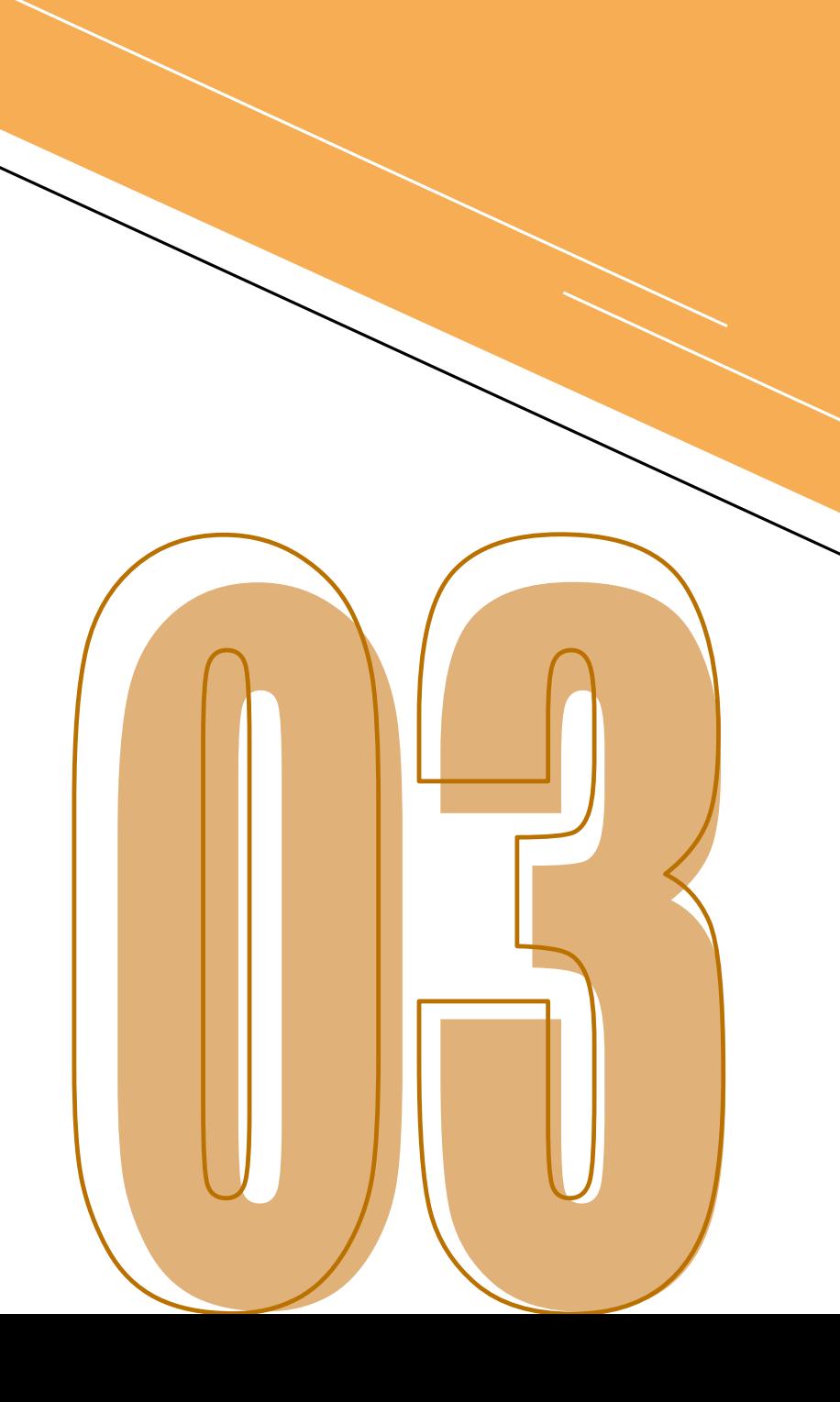

### **首次建立會議,請使用Chrome並允許meet使用您的攝影機及麥克風**

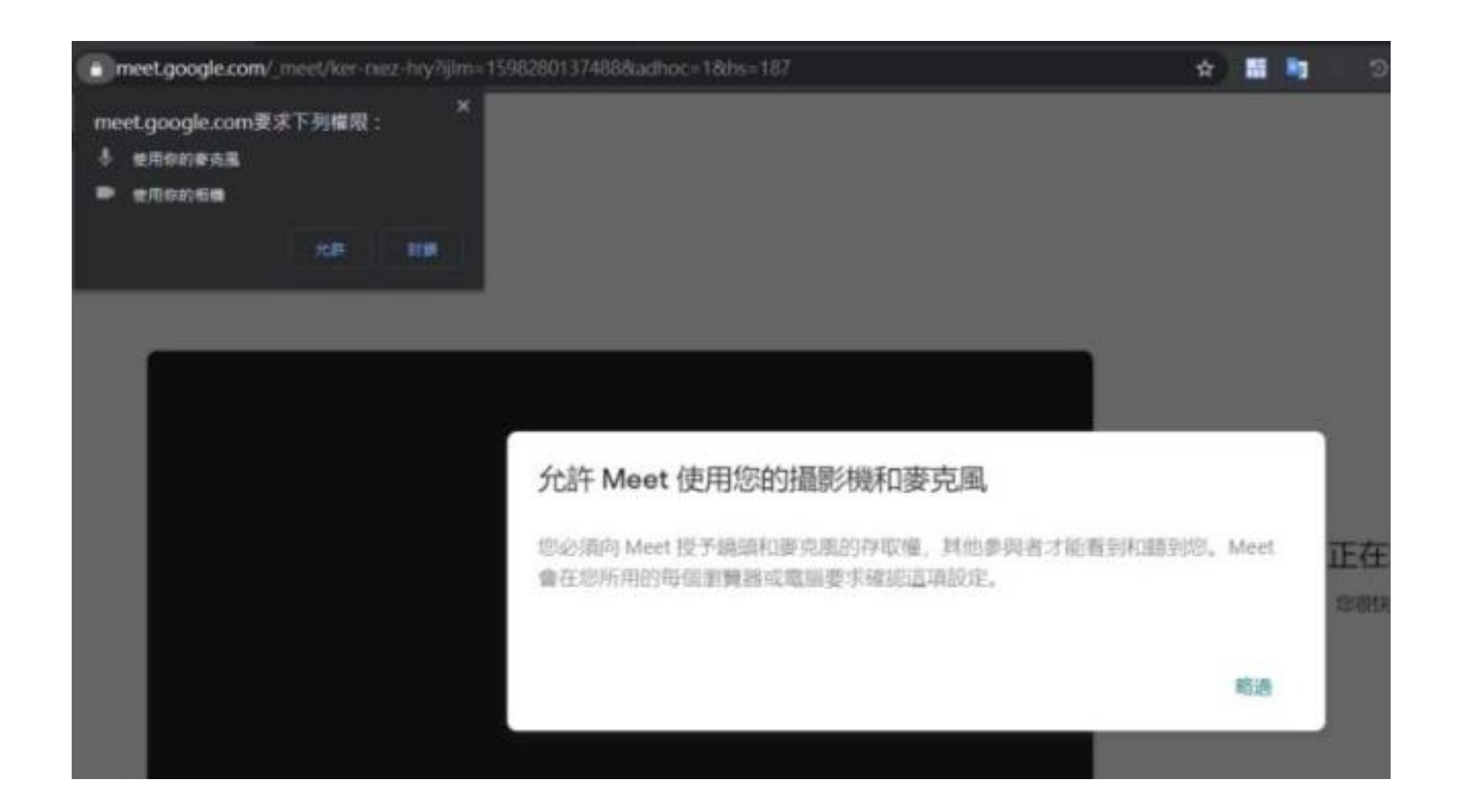

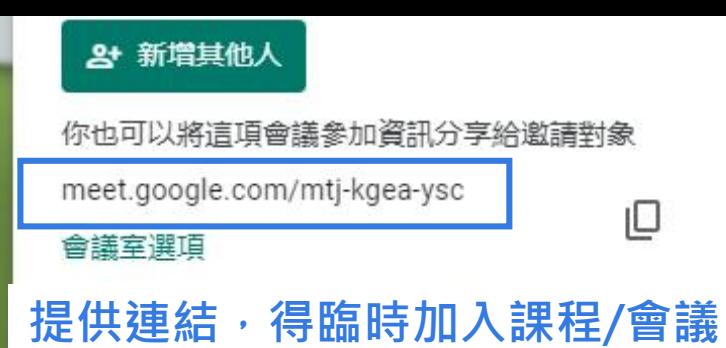

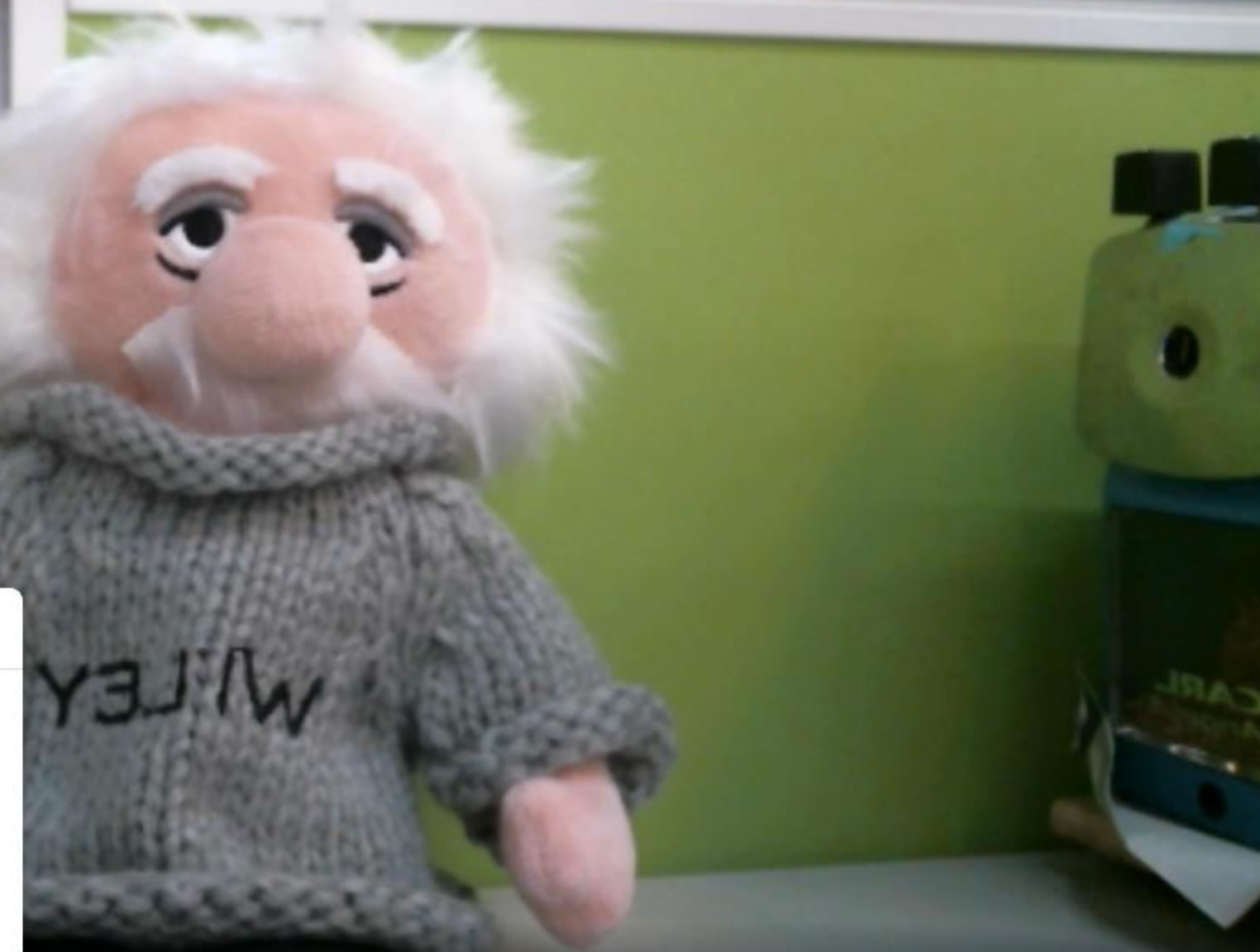

₾

舉手

 $\sqrt{2}$ 

立即分享螢幕畫面

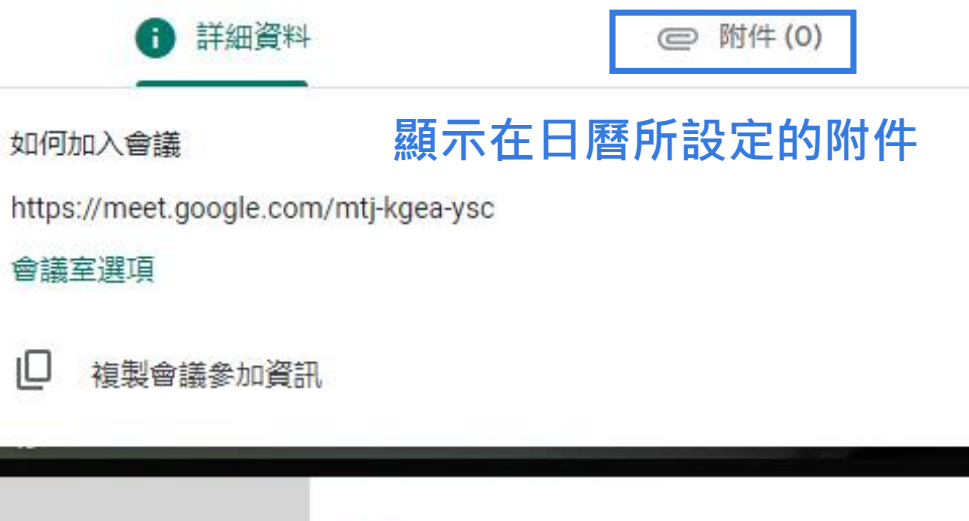

⇩

Ռ

 $\ddot{\boldsymbol{\theta}}$ 

會議詳細資料 v

### **進入線上會議室,老師可先進行音訊品質檢測**

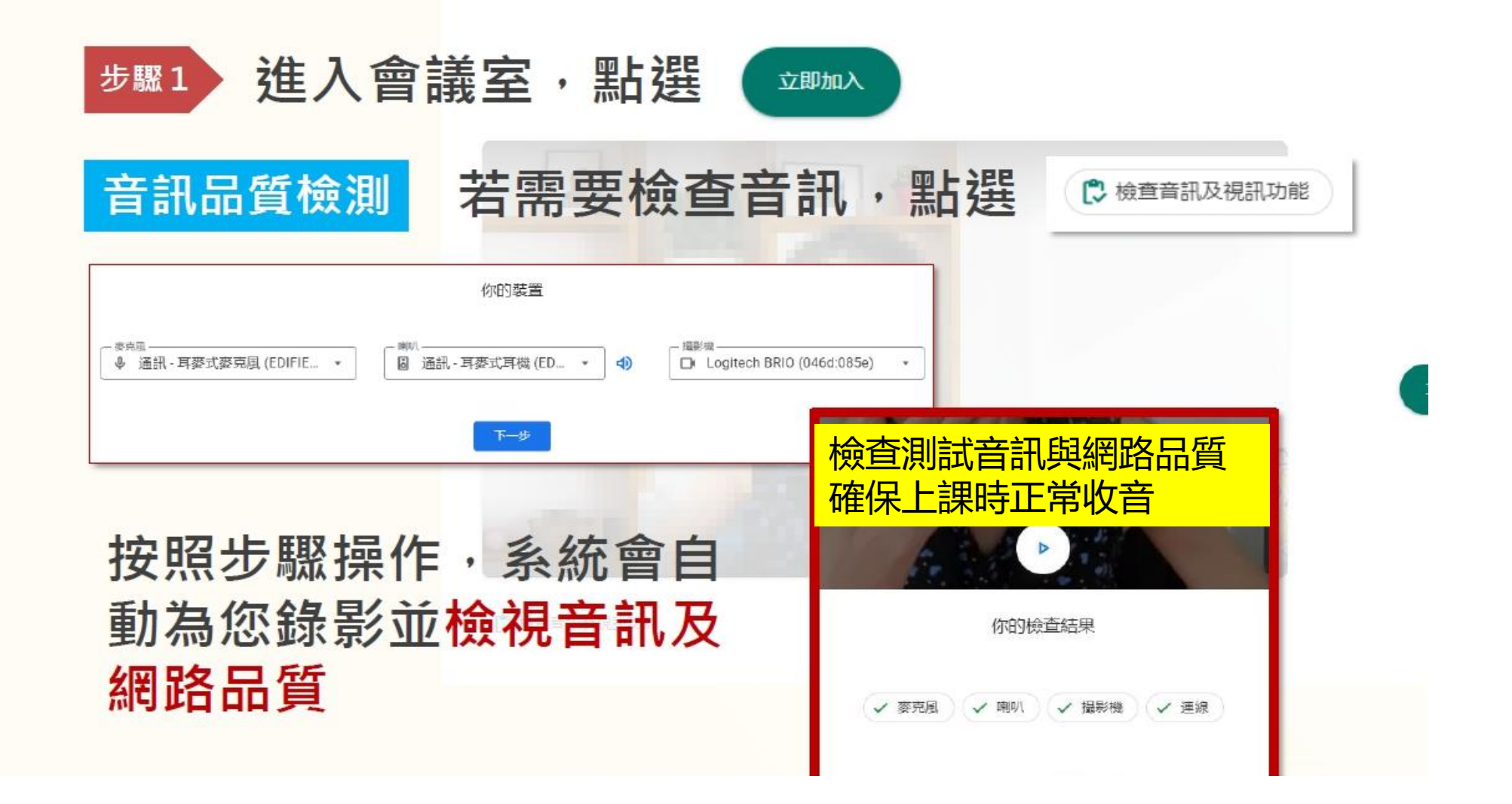

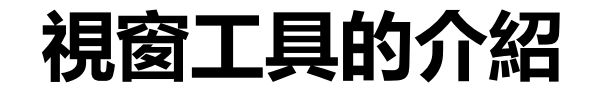

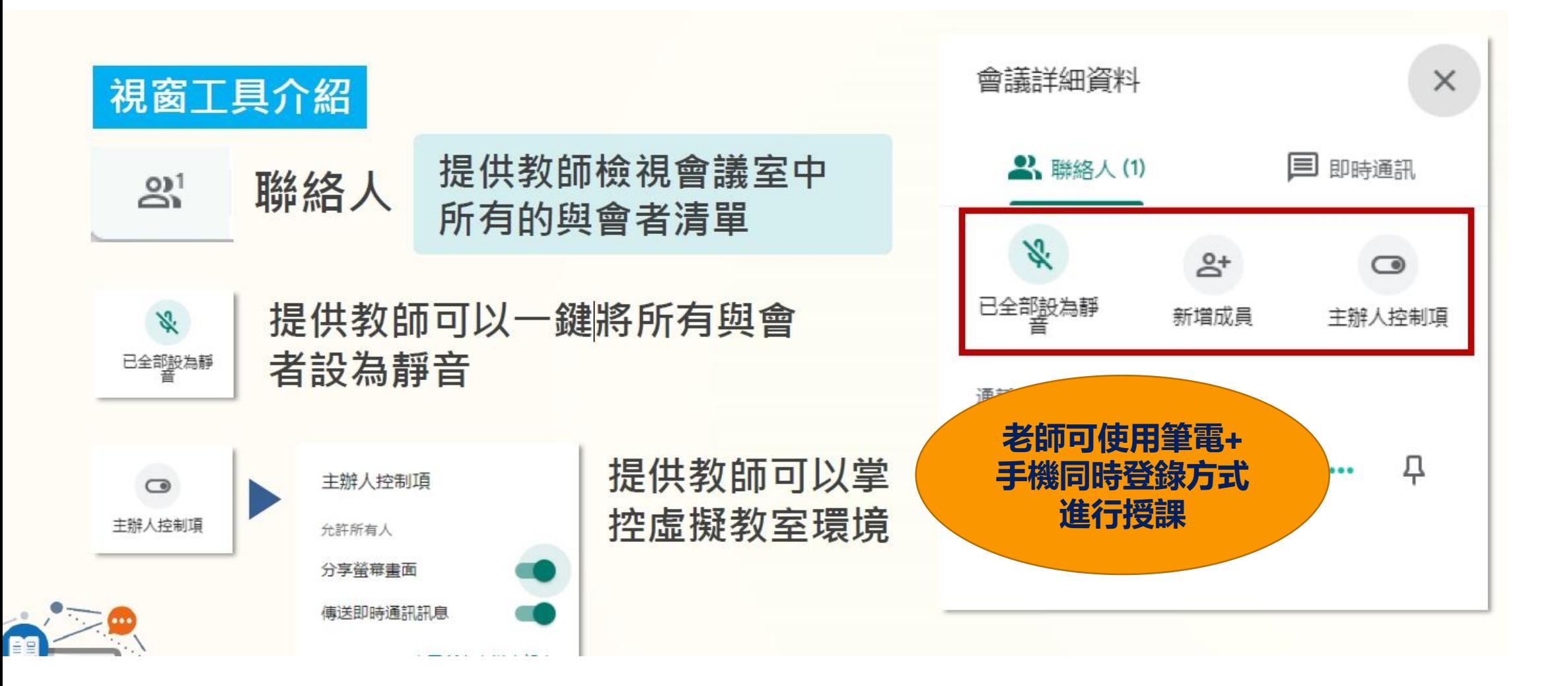

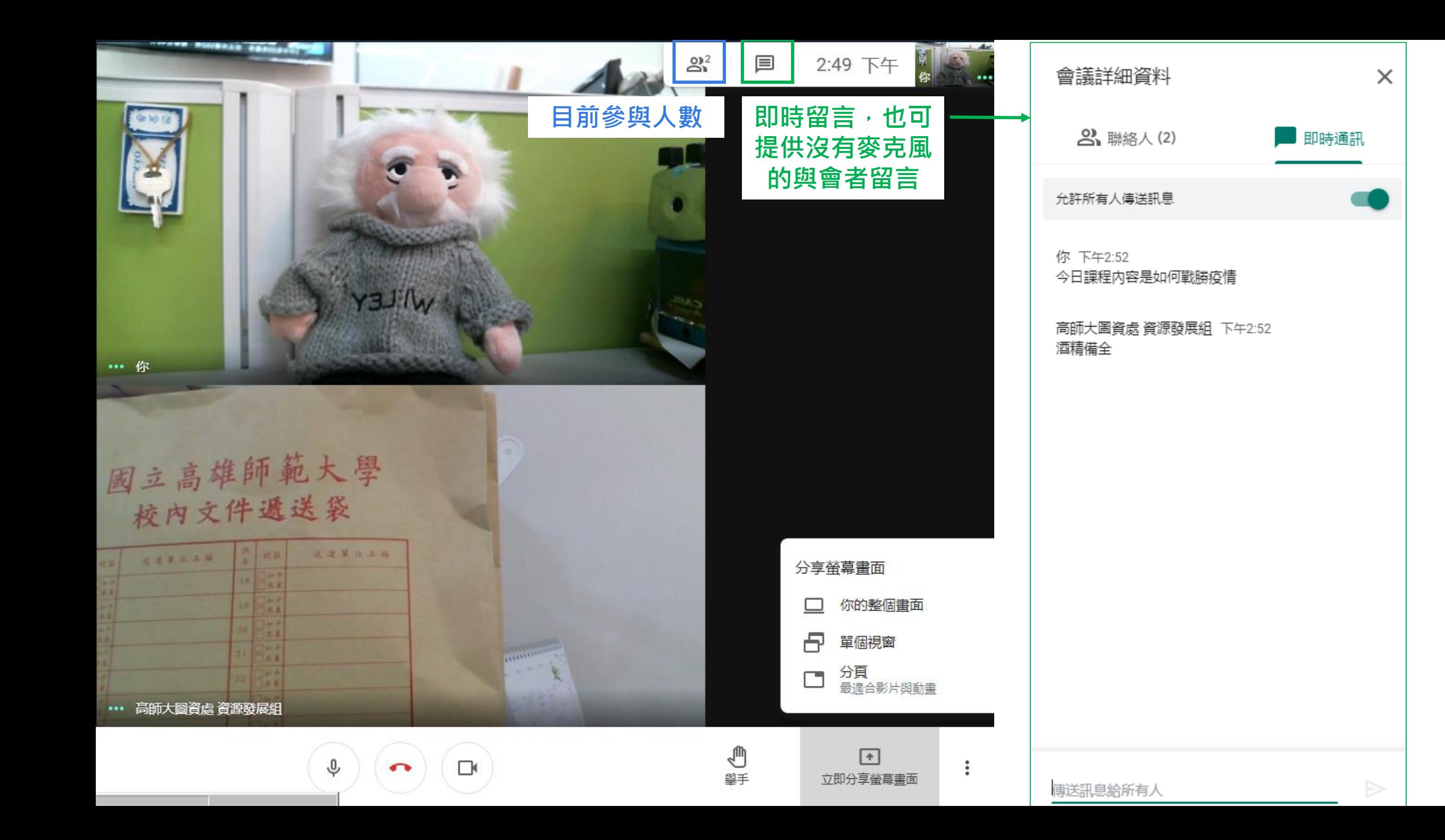

**分享螢幕畫面**

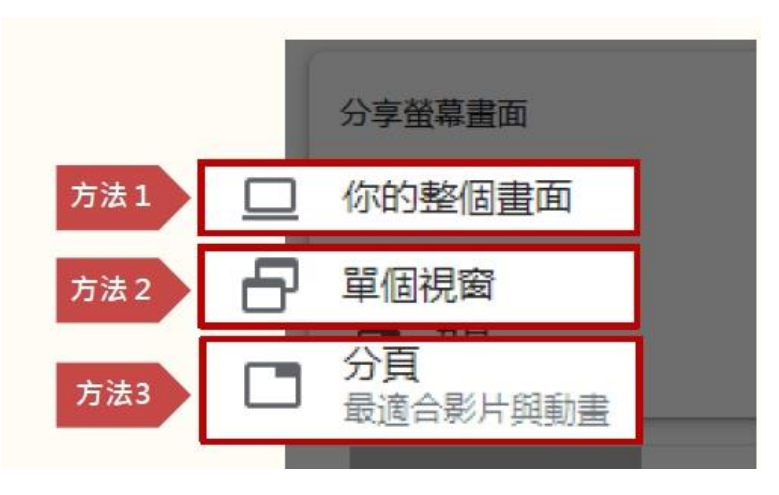

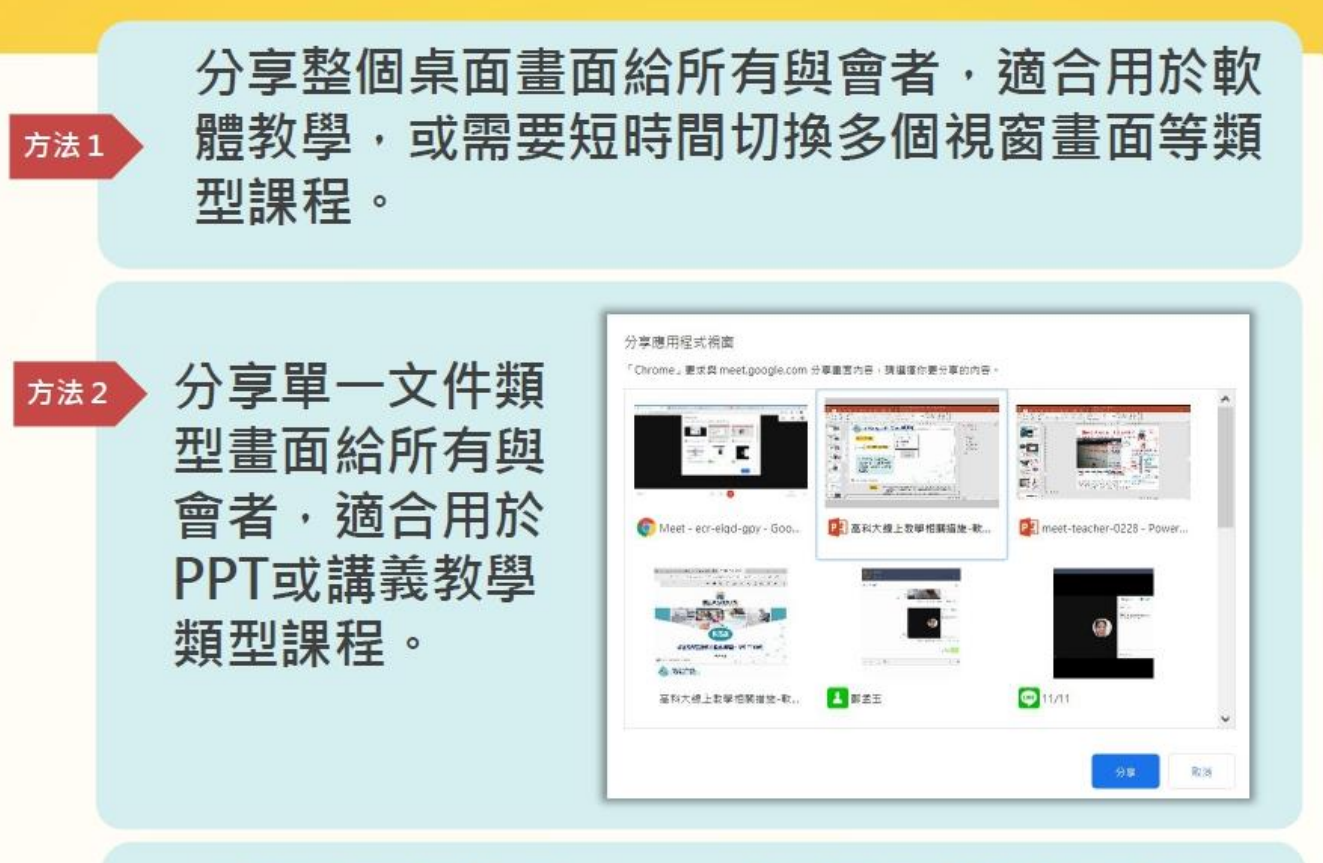

分享已開啟的Chrome分頁畫面給所有與會者, 請能播放聲音,適合用於網頁或使用影片互動 教學。

方法3

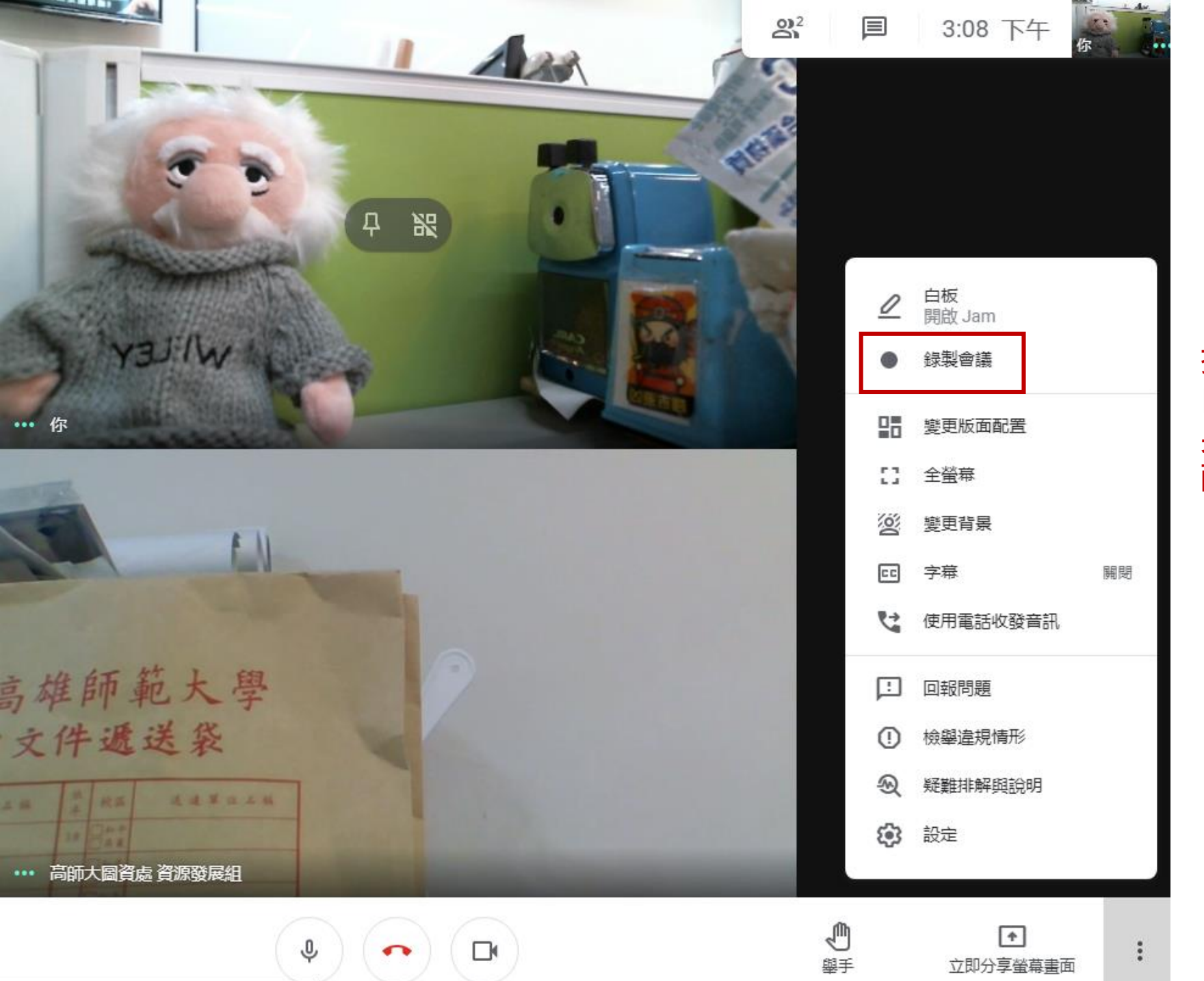

**提供課程/會議錄影,會議結束 自動上傳雲端。 另可依需求**,**提供不同的版面 配置。**

## **Google meet 超實用功能特色**

- Google Meet 的主持人,就是會議的發起者。主持人可主控會議靜音、允許加入或踢出與會者
- Google Meet 與Google 日曆結合,可看到排程課程並設定事前課程提醒提醒
- 即時訊息討論:文字訊息討論串,具備群討聊論功能
- 新功能:白板協力功能、背景模糊教學

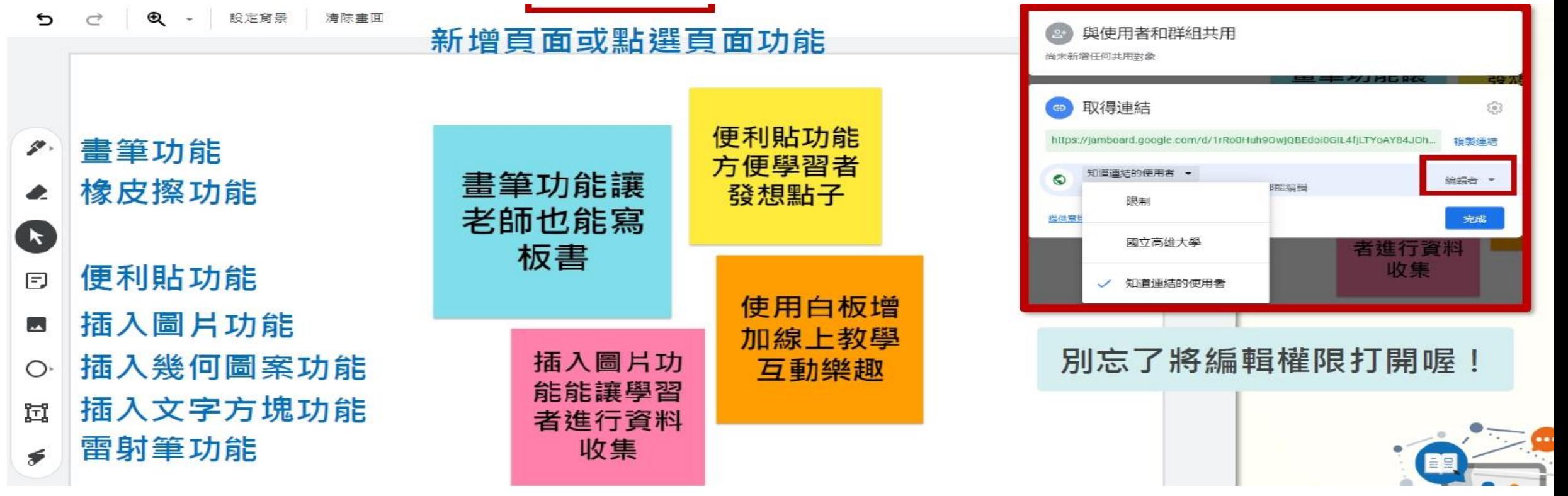

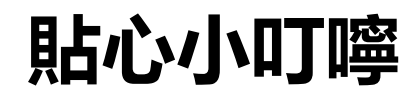

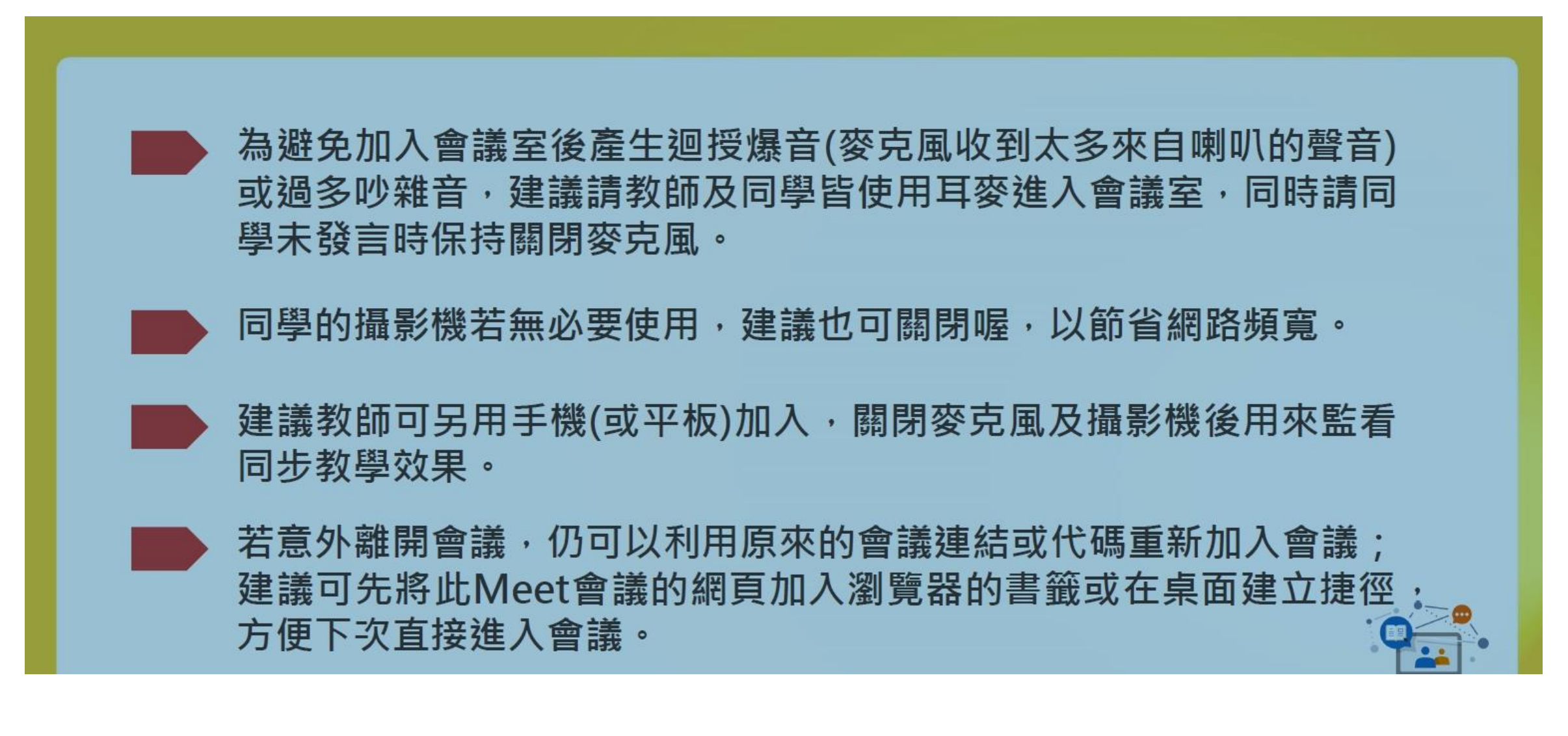

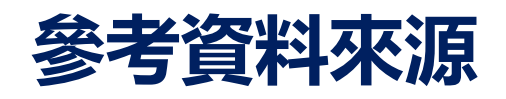

- 高大教發中心 Google meet 教師手冊工具篇/丁后儀
- 線上教學-同步教學篇-以Meet視訊會議系統示範
- 網址:https://www.youtube.com/watch?v=45J512PwV5o
- **推薦教師可參考的網路影片教學資源**
- 給老師們的Google meet 101
- <https://www.youtube.com/watch?v=jas-GdP-u-g&t=104s>
- 給老師們的Google meet 201
- <https://www.youtube.com/watch?v=cGB4Ub0akCA&t=66s>
- 給老師們的Google meet 301
- https://www.youtube.com/watch?v=lfFpsDEclxA&t=131s

### 線上教學-同步教學篇-以Meet視訊會議系統示範(15分鐘)

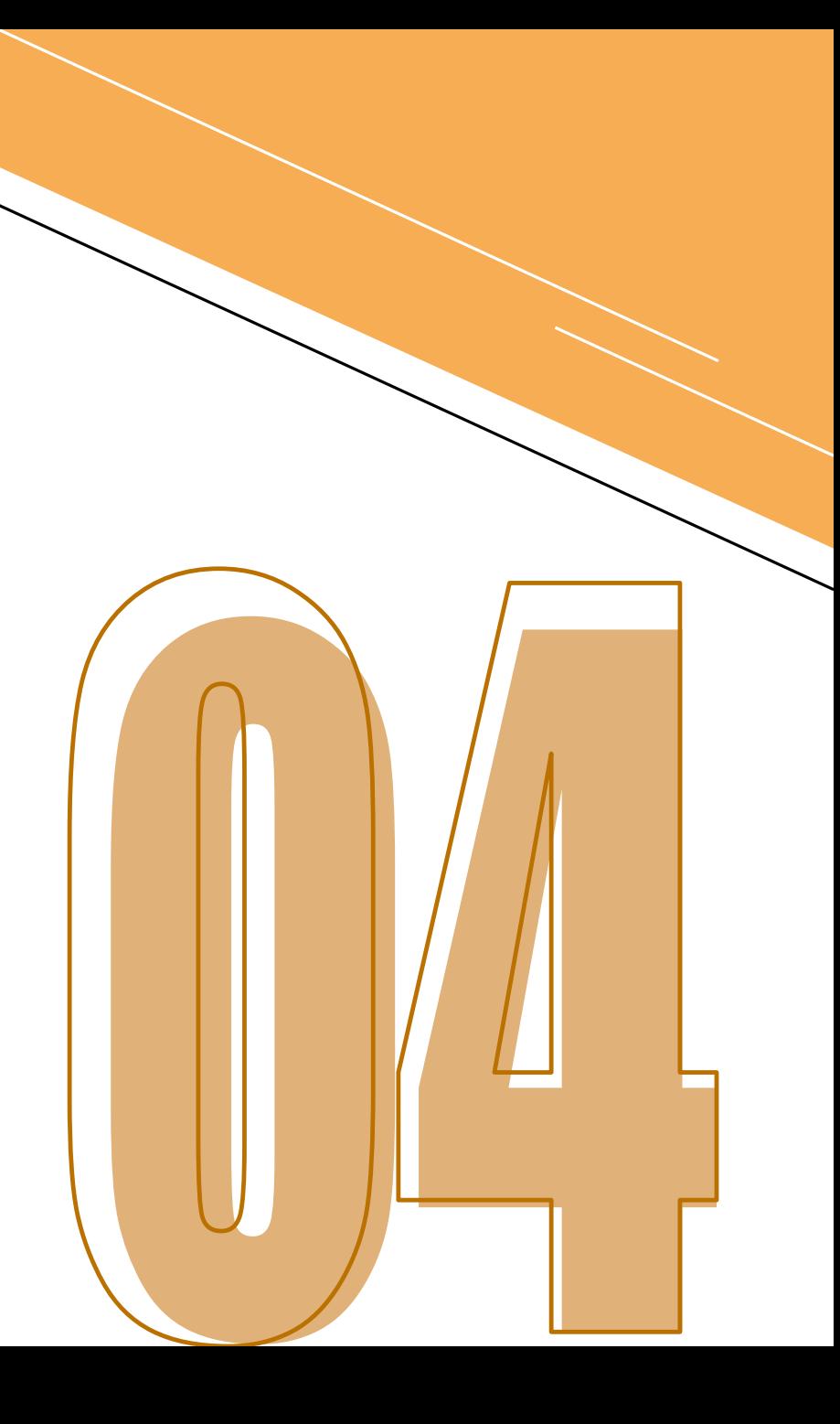

### **線上文字交流區QA即時問答**

歡迎點選會議的 2 符號,即可與我交流!!

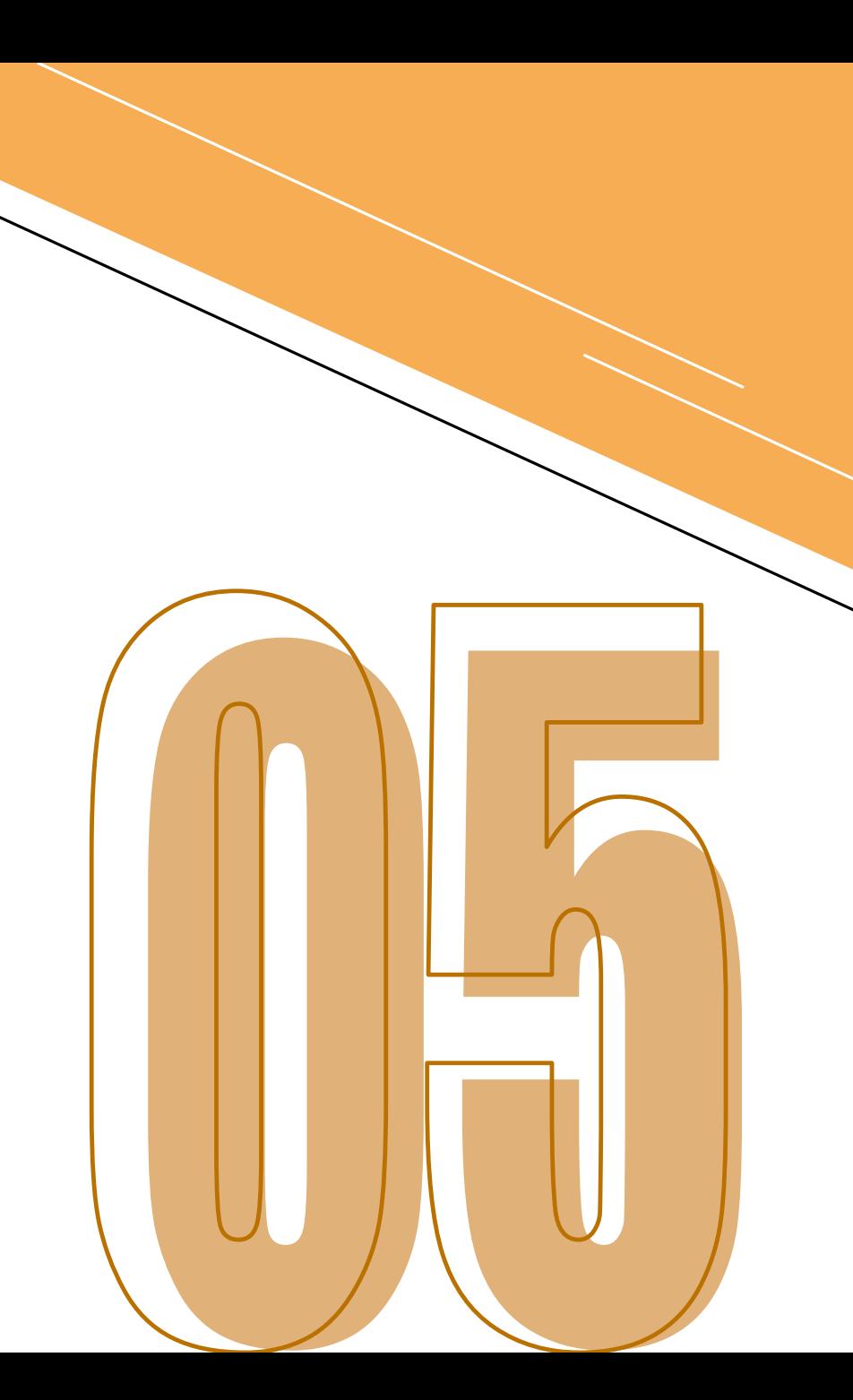

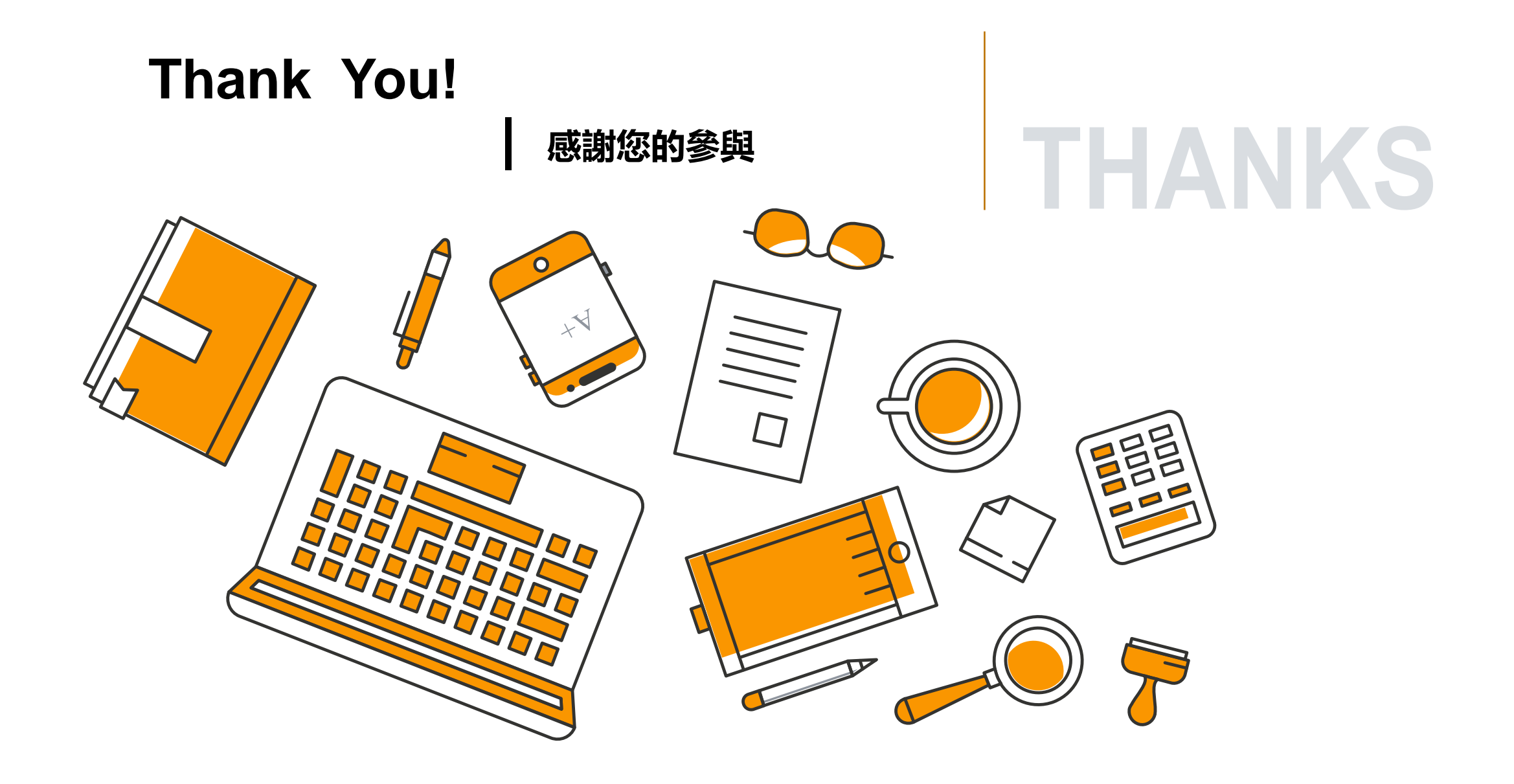